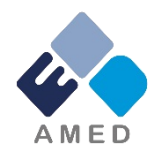

# 臨床研究開発推進事業(医療技術実用化総合促進事業) 国際共同臨床研究実施推進プログラム(海外派遣) 令和6年度公募に係る 府省共通研究開発管理システム (e-Rad)への入力方法について

国立研究開発法人 日本医療研究開発機構

シーズ開発・研究基盤事業部 拠点研究事業課

2024年1月

## 目次

- 1. はじめに
- 2. 実際の応募手続き

2-a.手続きを始める前に

2-b.事業提案書様式の取得

2-c.公募の検索

2-d.応募情報の入力

2-e.応募情報の確認

### 1. はじめに(注意事項)

- 1. 本事業への応募は、必ずe-Radを利用してください。
- 2. e-Radの新規利用者は、研究機関および研究者の事前登録が必要で す。登録手続きに日数を要する場合がありますので、2週間以上の余 裕をもって登録してください。
- 3. この文書は、応募の簡単な流れを説明するものです。実際の応募の際 は、e-Radポータルサイト([https://www.e-rad.go.jp](http://www.e-rad.go.jp/))上にある「研究機 関向けマニュアル」等をご参照ください。
- 4. 締切を過ぎた応募は受理できません。余裕をもった応募を心がけ てください。特に、締切直前は、応募が混み合い、予想以上の時間が かかる可能性があります。
- 5. 本マニュアルは、更新されることがありますので、随時確認してください。
- 6. 本マニュアルで示している画面は例示(イメージ図)です。実際 の画面とは異なる場合がありますので、ご了承下さい。

#### 2-a. 手続きを始める前に①

- 1. e-Radの利用にあたっては、研究代表者※1、研究分担者※2とも所属す る研究機関へ申請の上、研究者番号(8桁)を得る必要があります。 研 究者番号をお持ちでない方は、早めに所属する研究機関のe-Rad担 当者にご相談ください。
- 2. 研究分担者の「所属研究機関コード」、「部局名」、「職名」も必要です ので、予め確認しておいてください。
- 3. e-RadのログインIDやパスワードを忘れた場合も、早めに所属する研究 機関のe-Rad担当者にご相談ください。
- 4. 研究機関に所属していない方は、e-Radヘルプデスク( **0570-066-877** ) がログインID、パスワード、及び研究者番号に関する対応をいたします。
	- ※1 公募要領・事業提案書における補助事業代表者を指します ※2 公募要領・事業提案書における補助事業分担者を指します

### 2-a. 手続きを始める前に②

令和4年度より、e-Rad上で研究の健全性・公正性(研究インテグリティ) に関する誓約の入力が必要となっています。研究代表者および研究分担 者全員が、研究者情報の更新を事前におこなってください。

- ① e-Radにログイン
- ② トップページ右上の自分の氏名をクリックし、「研究者情報の確 認・修正」をクリック
- ③ 「所属研究機関」タブを選択
- ④ 最下部の「e-Rad外の研究費の状況および役職と所属機関へ の届け状況」に、所属機関へ報告している事項を「行の追加」を して記載し、(3)誓約状況【報告している】にチェック
- ⑤ 最下行「この内容で登録」をクリック

⇒ 【e-Rad研究者情報の更新完了】 ※研究者全員が誓約すると、研究代表者の応募情報入力画面「応募・受入状 況」タブでの誓約状況の「報告している」にチェックが可能となります。

### 2-a. 手続きを始める前に③

## ● 研究機関向けページから、最新のマニュアルをダウンロードしてください。

【研究機関向けページ】 [https://www.e-rad.go.jp/manual/for\\_organ.html](https://www.e-rad.go.jp/manual/for_organ.html)

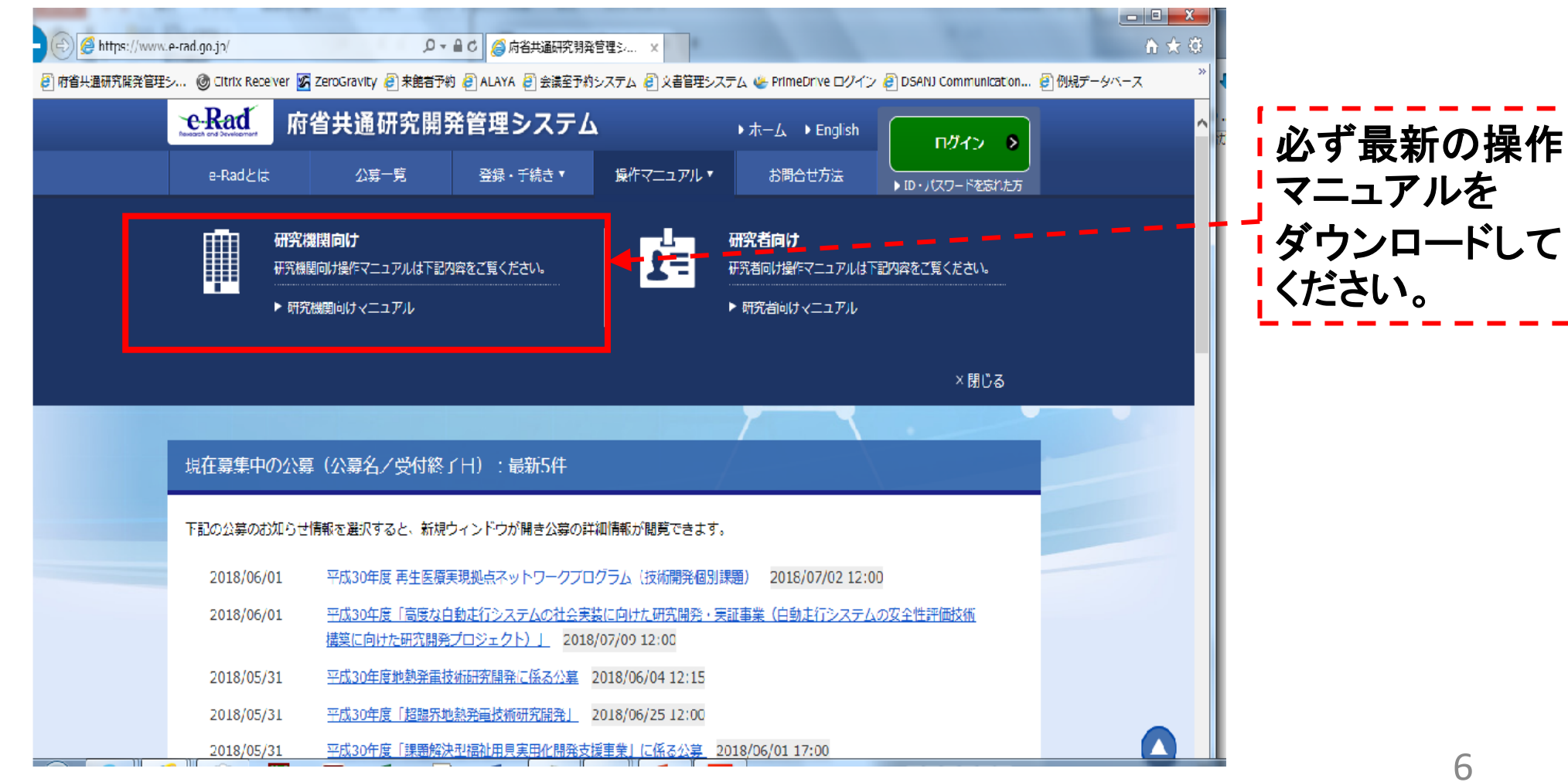

#### 2-a. 手続きを始める前に③

● 研究機関向けページにある(システム)利用規約、推奨動作環境等につ いて、事前によく読んでください。特に手続きの際に使用するPCの動作環境 を必ず確認してください。

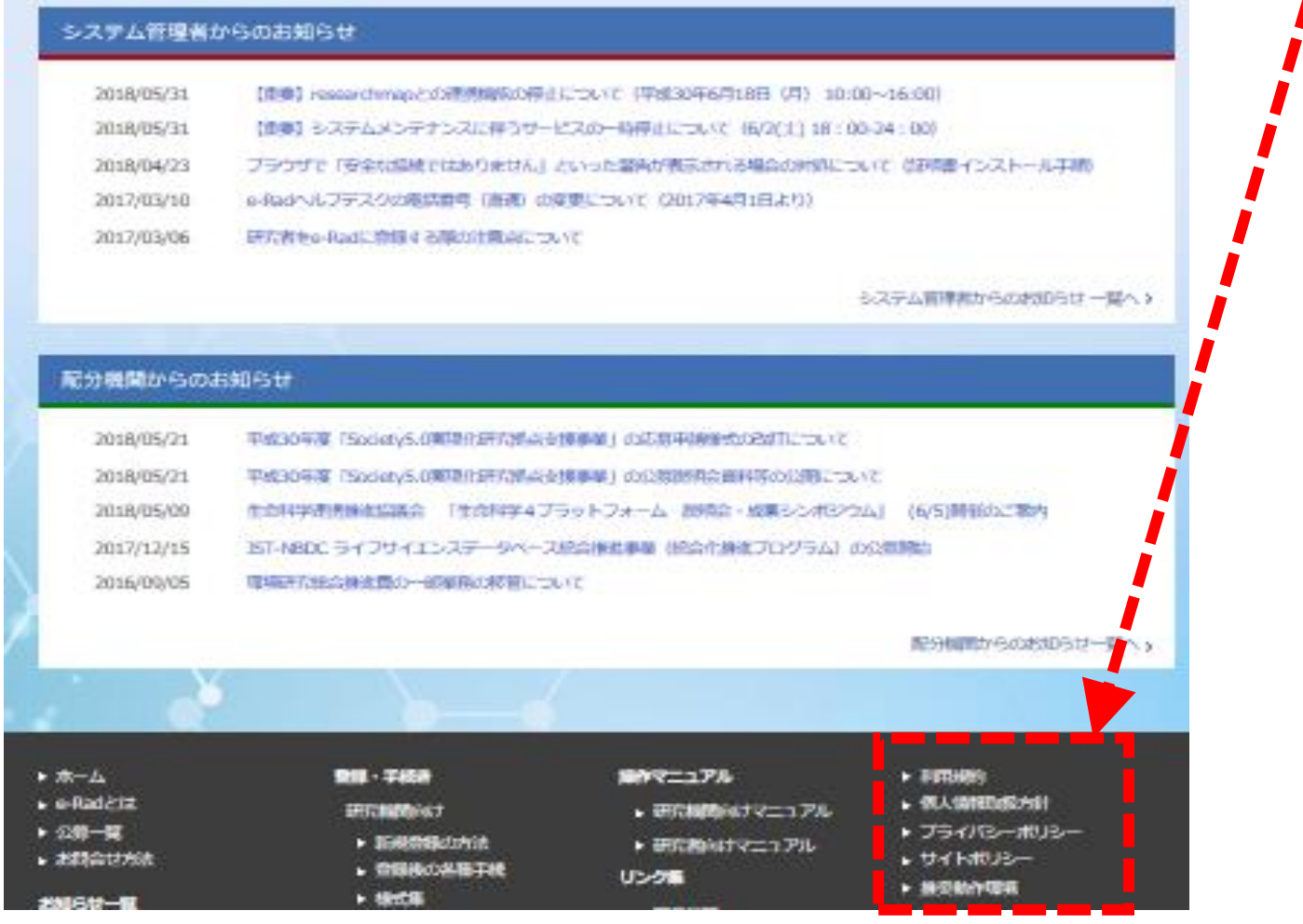

### 2-b. 事業提案書様式の取得

● 「事業提案書」を、本公募ウェブサイトからダウンロード ( [https://www.amed.go.jp/koubo/\)](https://www.amed.go.jp/koubo/)

e-Radで応募を行う前に、「事業提案書」を作成しておいてください。

● ダウンロードした様式を元に「事業提案書」を作成

- アップロードする前に、「事業提案書」をPDF形式に変換
- その他、申請時に必要な書類がある場合もPDF形式に変換

● 容量は「事業提案書」のみ1ファイルあたり30MB以内、その他は1ファイル あたり15 MB以内で作成

#### 2-c. 公募の検索

トップ画面のクイックメニュー「新規応募」をクリックしてください。

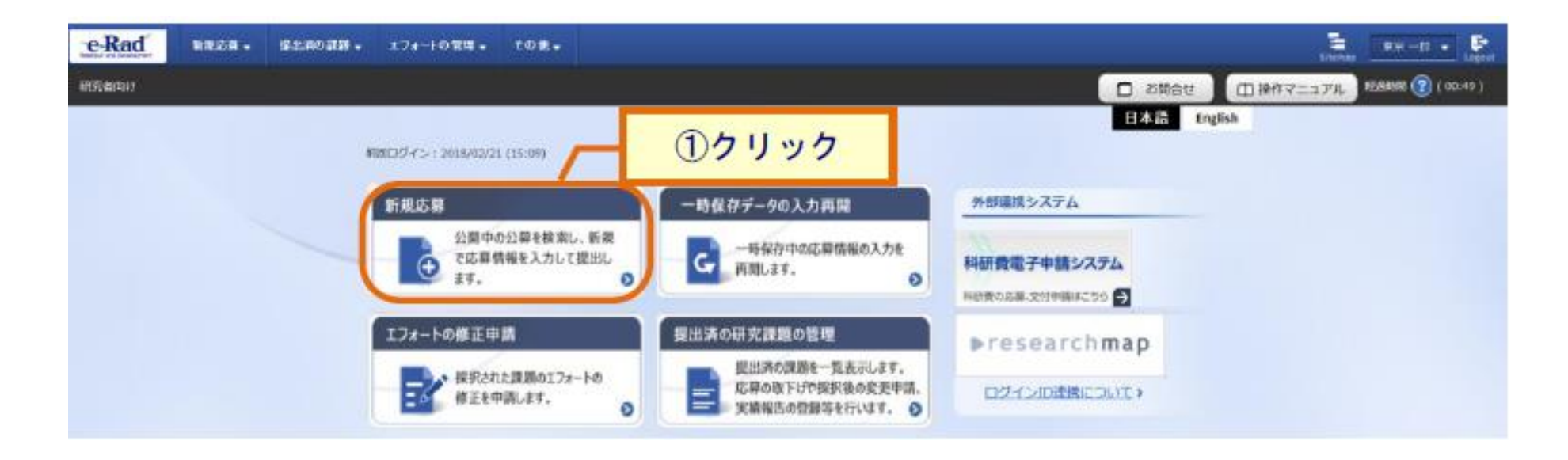

#### 2-c. 公募の検索

① 公開中の公募一覧から検索条件を入力してください。 ② 「検索」ボタンをクリックしてください。

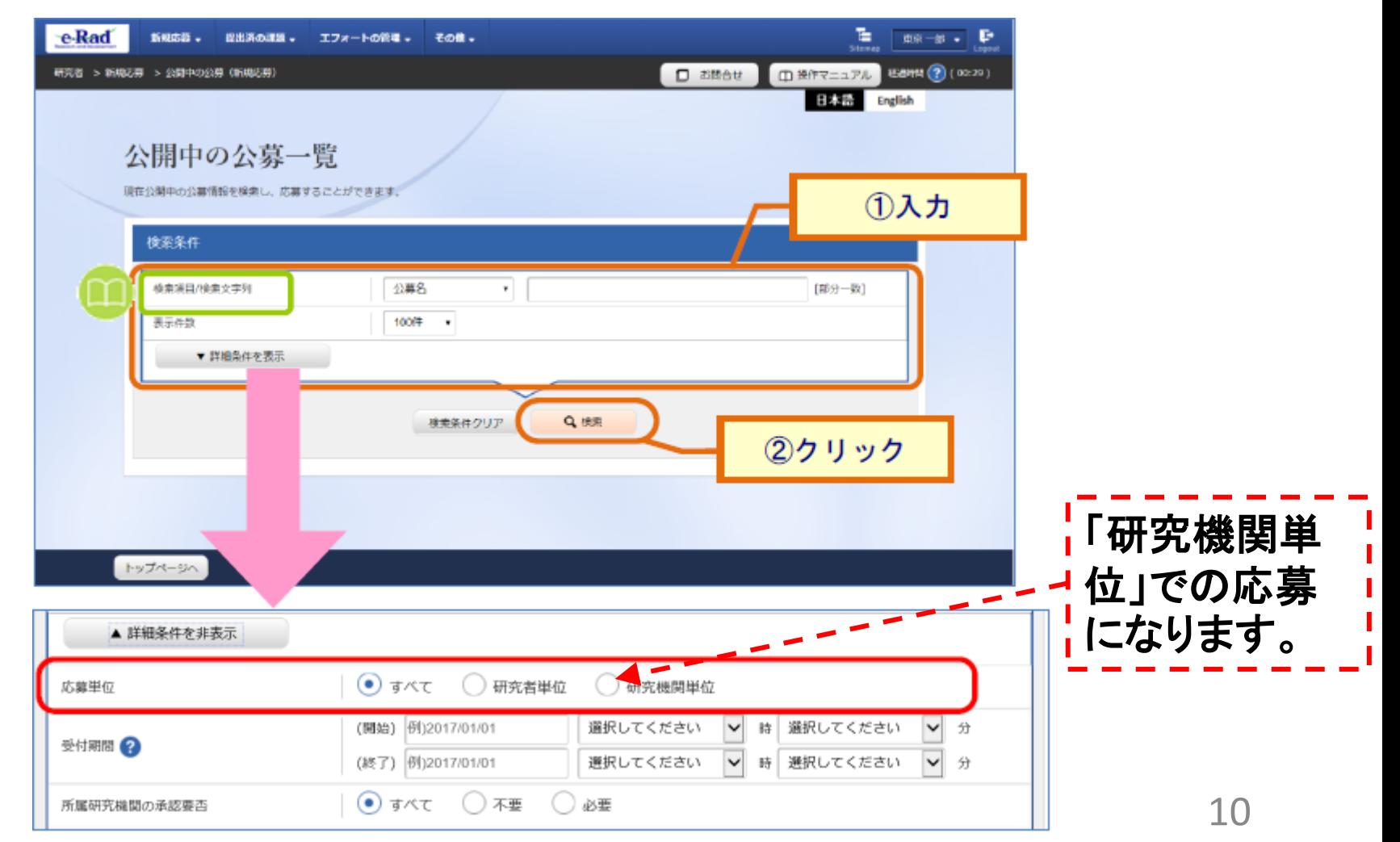

### 2-c. 公募の検索

#### ③ 検索結果の一覧から、応募する公募の「応募する」ボタンをクリックしてく ださい。

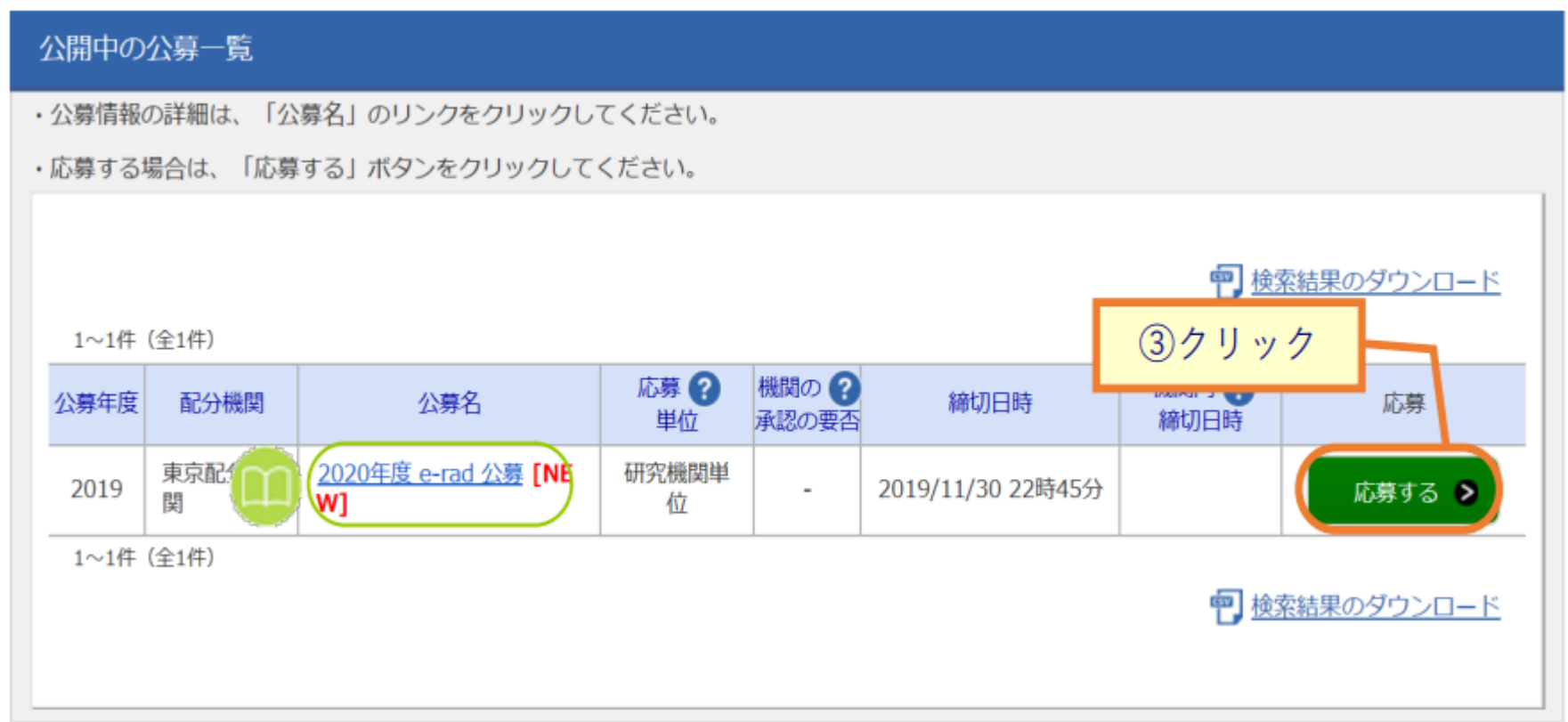

## 2-d. 応募情報の入力

#### ① 「研究開発課題名」に事業課題名を入力する。

② 各タブを選択して、必要な情報を入力する。

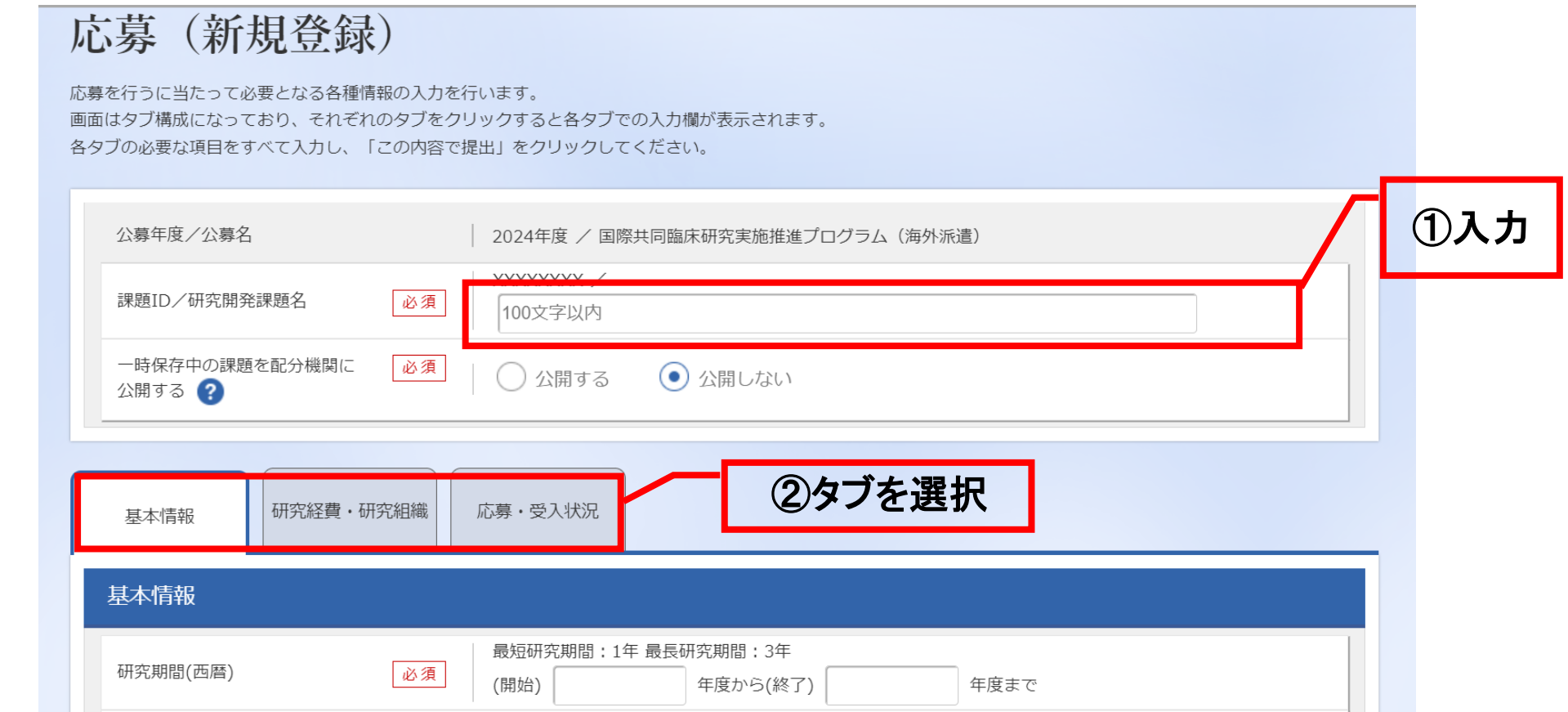

## 2-d. 応募情報の入力

【基本情報】タブ

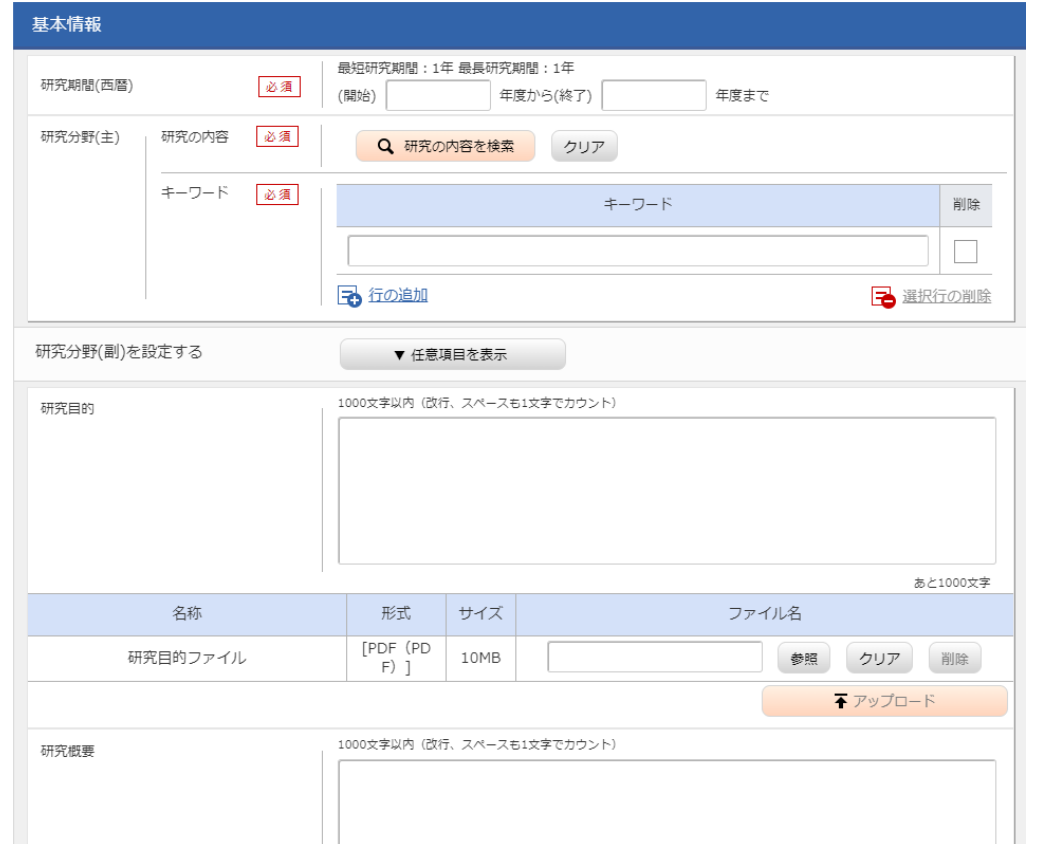

① 研究期間や研究目的等、応 募の基本情報を入力する。 \*研究目的 「(様式1)事業提案書のとおり」と入力して ください。 \*研究概要 「(様式1)事業開発提案書のとおり」と入 力してください。

※「研究目的ファイル」と「研究概要ファイ ル」には何もアップロードしないでください。

13 注1)研究開発課題名または研究目的に、丸付き数字などの使用禁止文字を入力した場合はエラーになります。 使用禁止文字を入力した場合は、他の文字への置き換えをお願いします。 注2)必須項目未記入、または入力内容に誤りがあった場合、「この内容で提出」クリック後にエラー表示が出ます。 ×マークがついている項目を修正し、再度ボタンをクリックしてください。

### 2-d. 応募情報の入力 (添付ファイルの指定)

- ①「参照」をクリック。「応募情報ファイル」に予め作成した研究開発提案書 を選択する。※添付できるのはPDFのみ
- ② 「参考資料」に必要な書類を選択する。
- ③ 「アップロード」をクリックする。

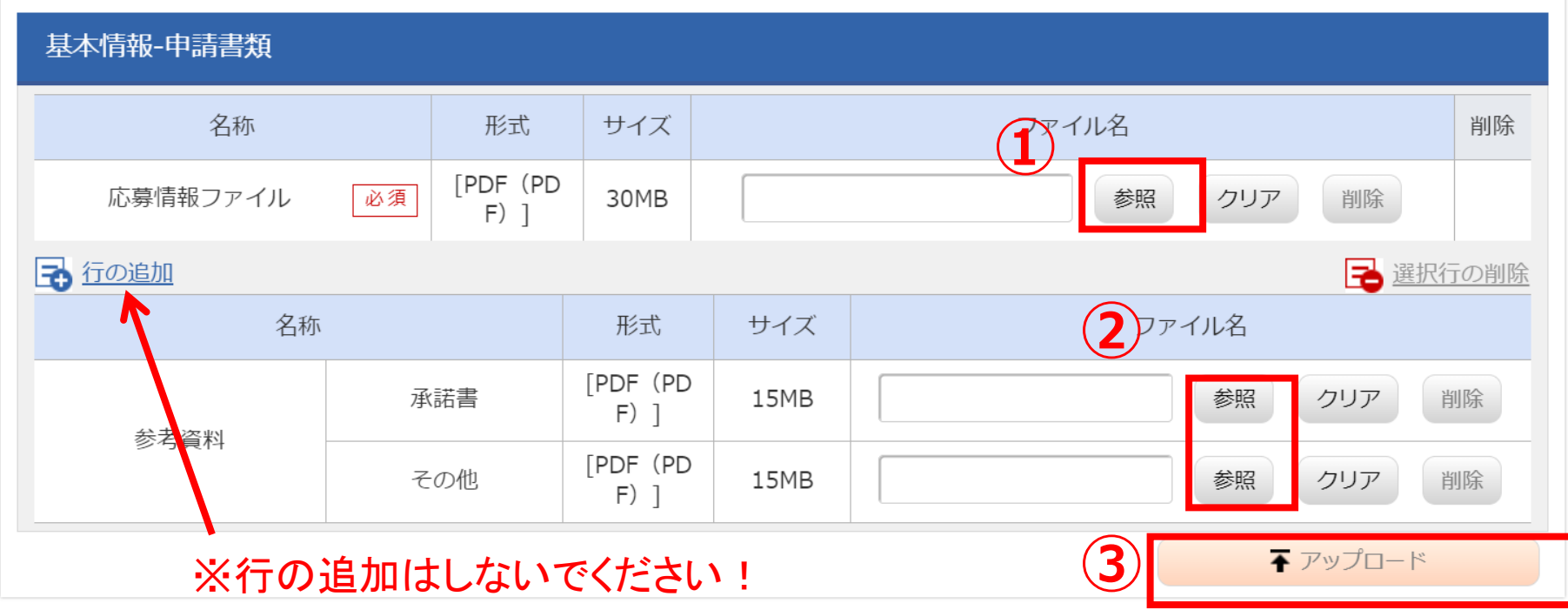

## 2-d. 応募情報の入力 (添付ファイルの指定)

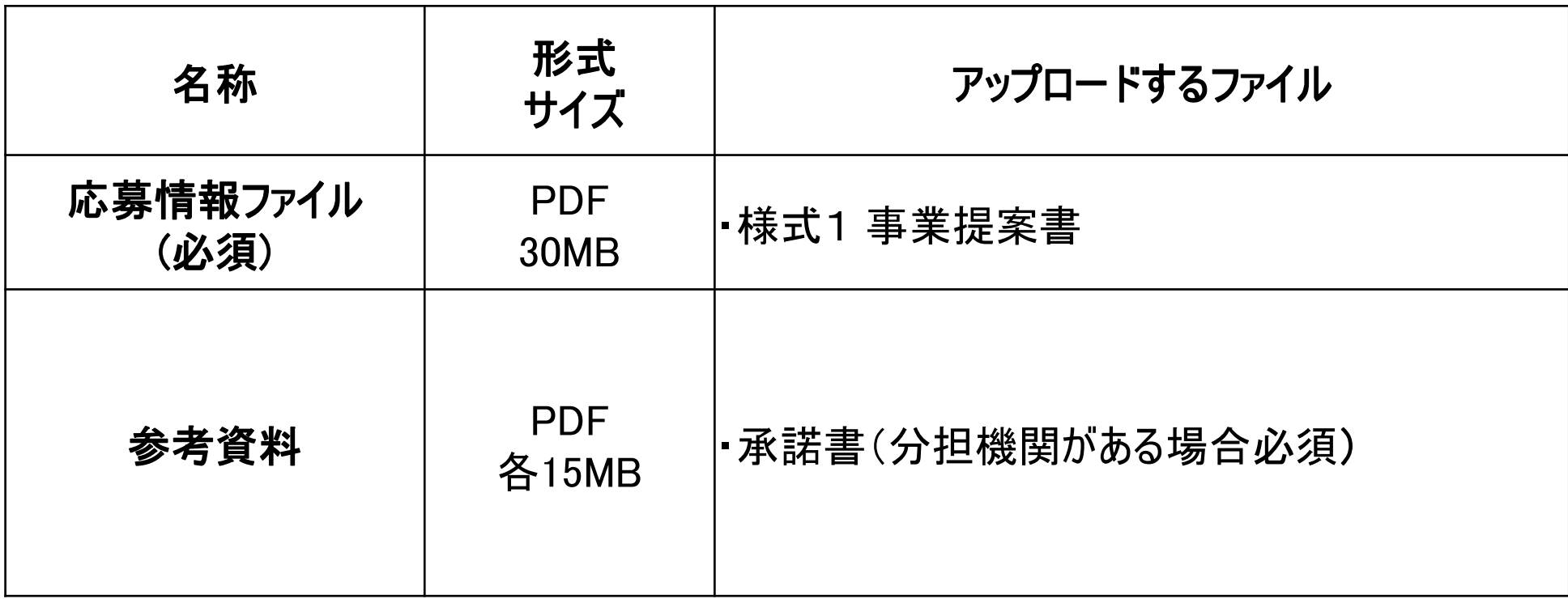

## 2-d. 応募情報の入力

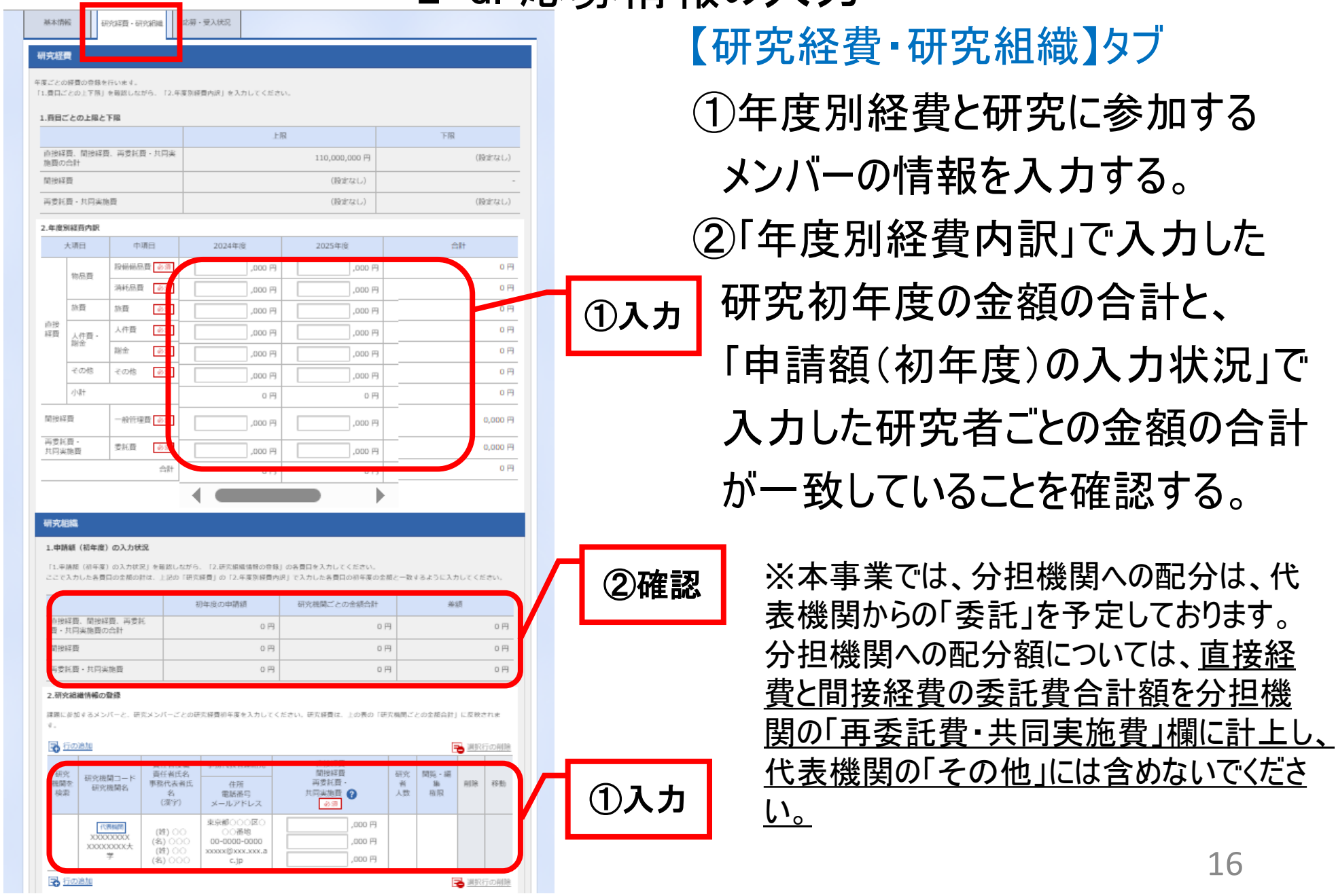

### 2-d. 応募情報の入力 (入力内容の確認)

[応募(入力内容の確認)]画面が表示されます。

- ① 入力内容に間違い等がないか、確認する。
- ② 問題がなければ「この内容で提出」ボタンをクリックする。

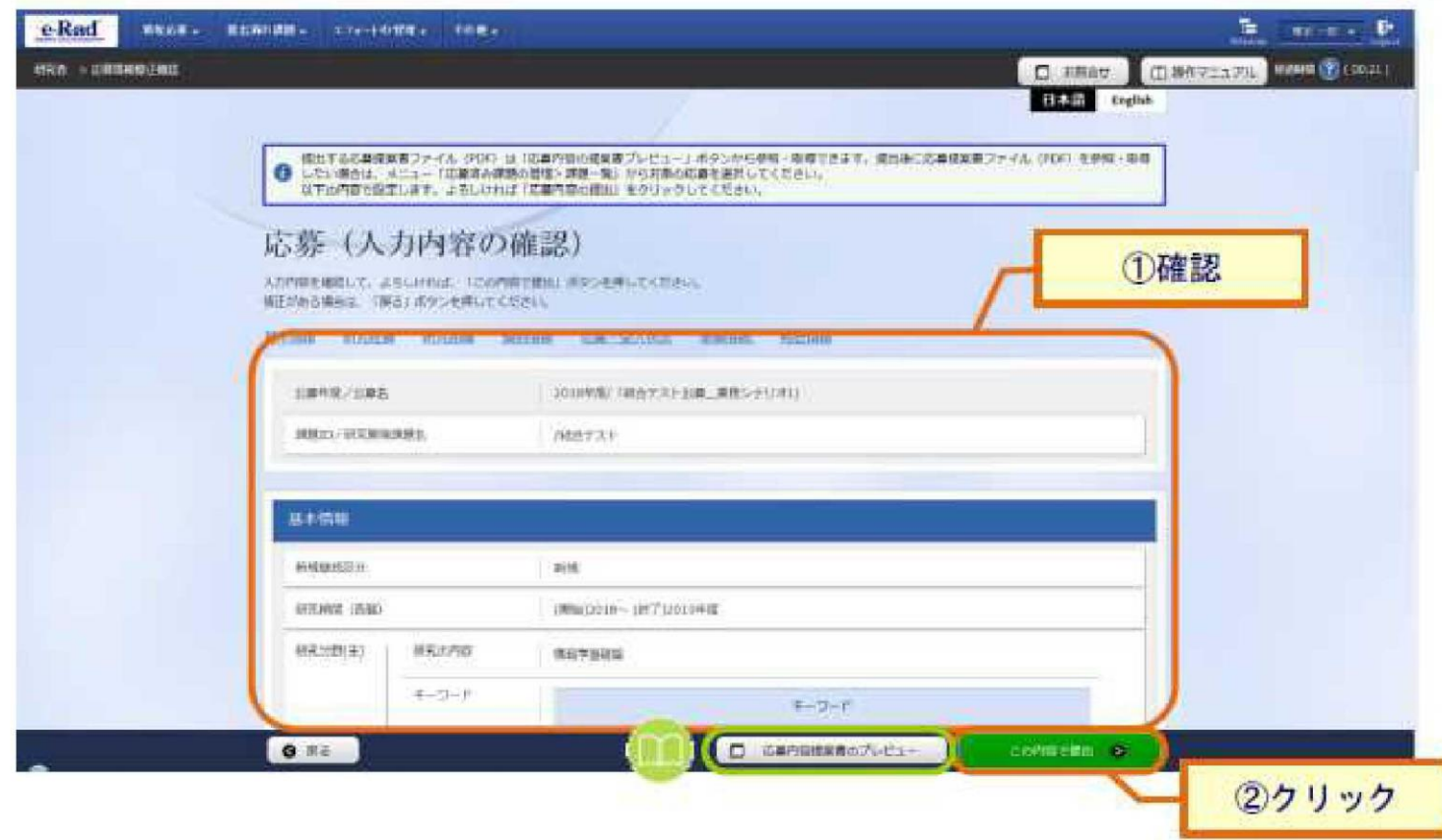

### 2-e. 応募情報の確認

- なお、本公募の応募単位は、「研究機関単位」となっております。 機関内の手続きにおいては、所属機関のe-Rad事務代表者にご確認 ください。
- 応募情報管理画面で、今回応募した事業の応募課題の状態(ステータ ス)が「配分機関処理中」であれば、e-Radでの応募作業は完了です。 「所属研究機関処理中」の場合、所属機関内の処理が完了していま せんので、必要に応じて所属機関のe-Rad事務代表者に状況を確認 してください。